# **2021 Earned Value Promotion Enrollment Process**

Presented by Alison Tarshis (Program Manager) January 2021

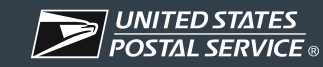

#### **New Business Customer Gateway (BCG) Users**

**If you do not have a business account with the United States Postal Service then you will need to create one.**

Step 1: Go to the **"Business Customer Gateway"** (BCG) at:

[https://gateway.usps.com](https://gateway.usps.com/)

Step 2: Click "Sign Up" button to get started.

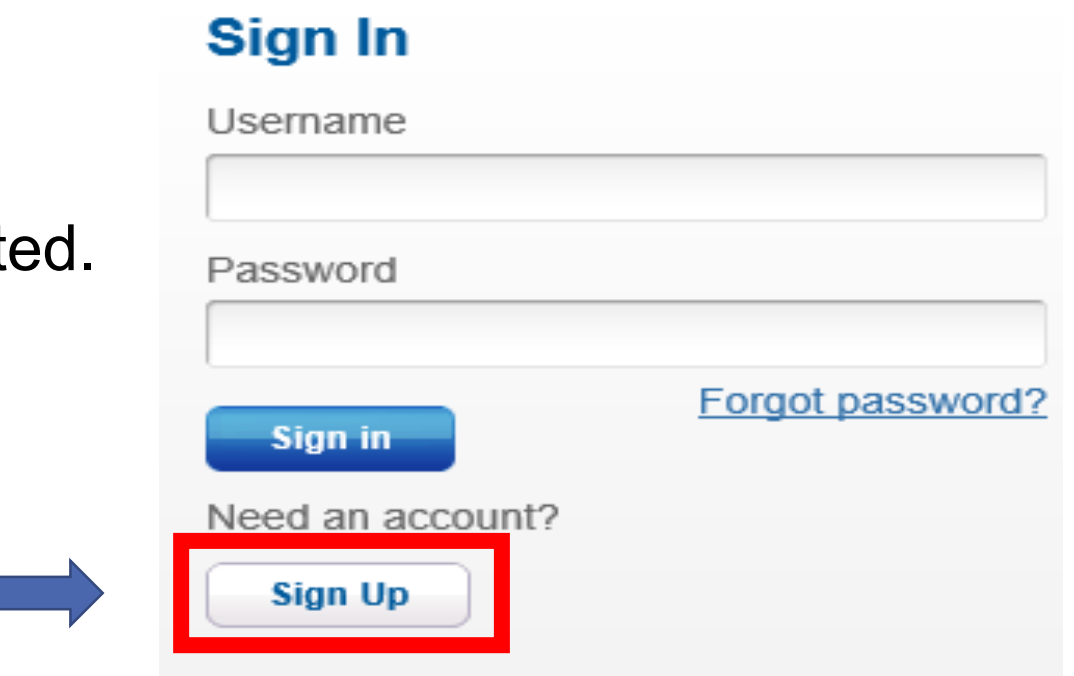

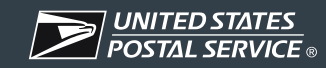

#### **New Business Customer Gateway (BCG) Users**

- Step 3: Enter your username, password, security questions, name and contact information.
- Step 4: Click "**Create Account**" if you do not have a Customer Registration ID (CRID) and you will automatically be assigned one.
- Step 5: Next you will receive an email confirming your Business Account/CRID has been activated.

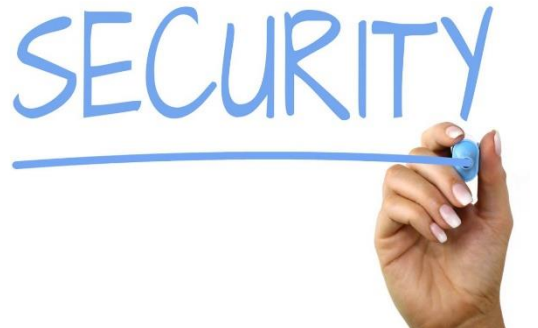

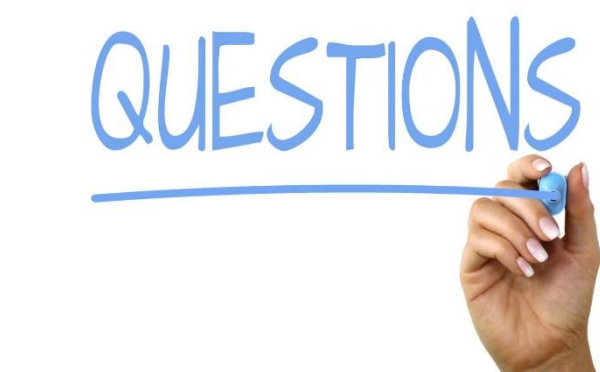

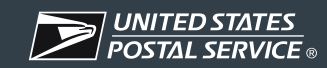

Sign In

**Business Account holders can go directly to the enrollment process.**

#### Step 1: Go to the **"Business Customer Gateway"** (BCG) at:

[https://gateway.usps.com](https://gateway.usps.com/)

Step 2: Enter your Username and Password.

Step 3: Click **"Sign In"**.

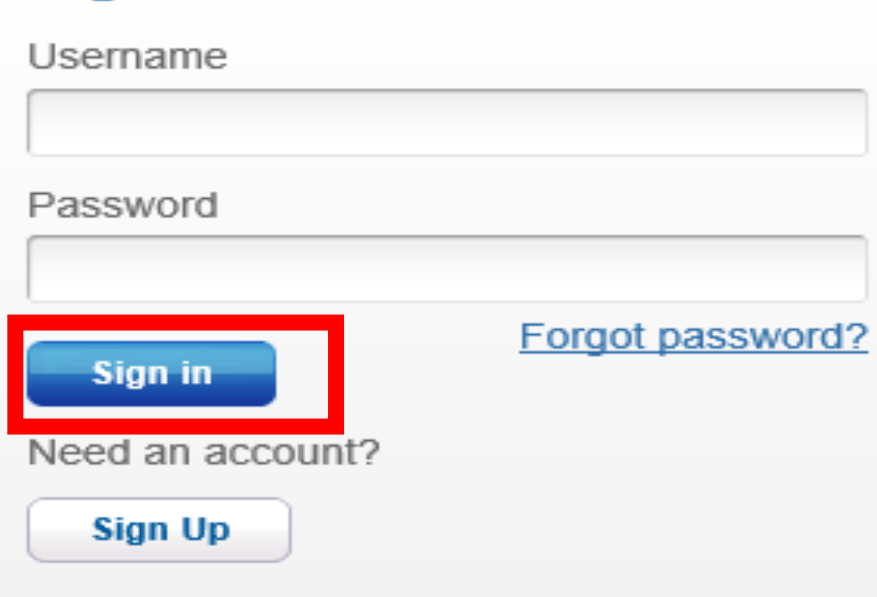

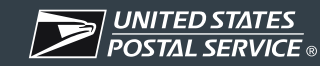

Step 4: Select "**Mailing Services"** from the left menu of the Welcome (Landing) Page.

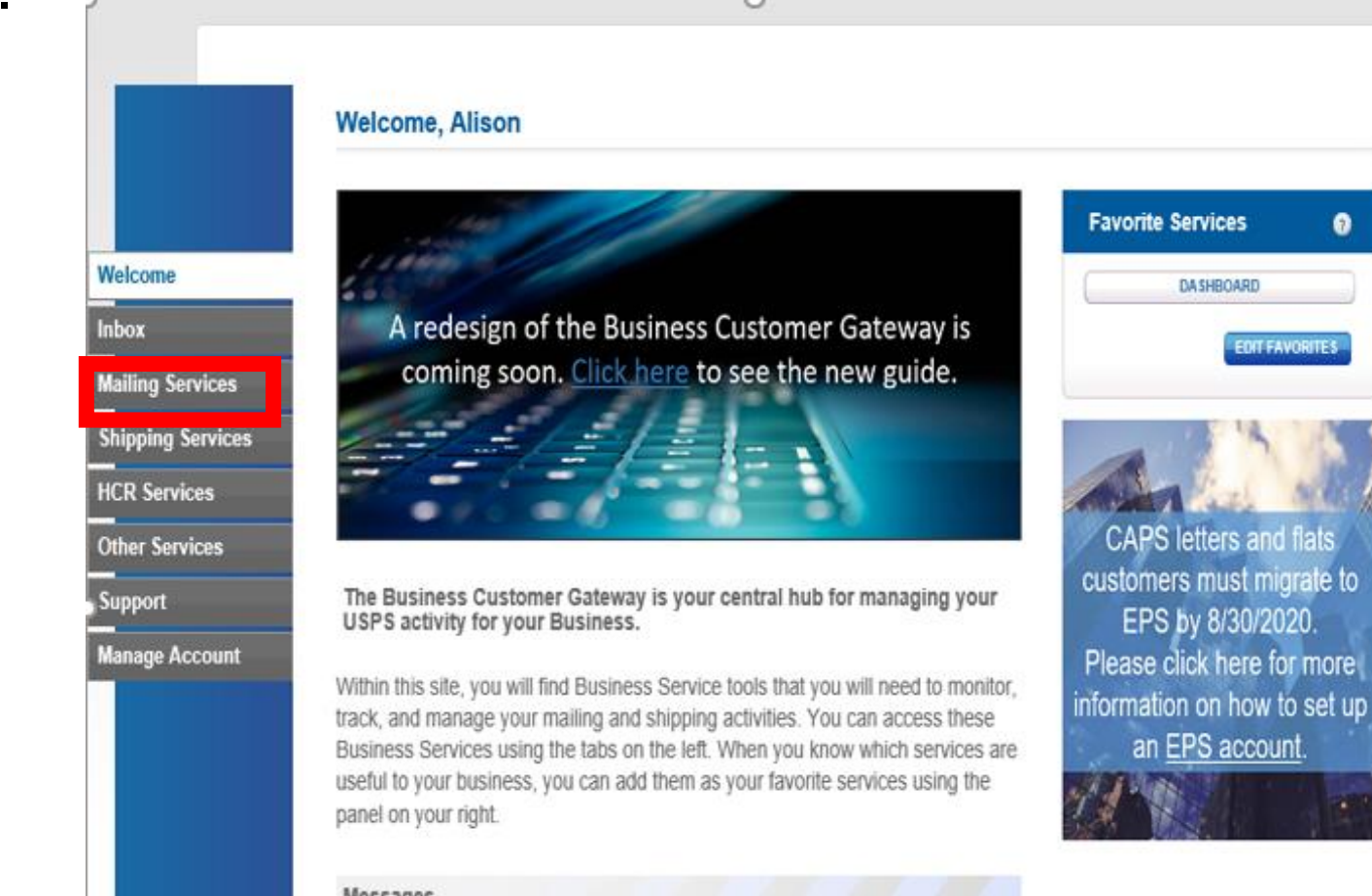

Step 5: Go to the "**Incentive Programs"** in the list displayed and click "**Go to Service**".

**If you do not have access to the Incentive Programs already you will need to click "Get Access" to submit your access request.**

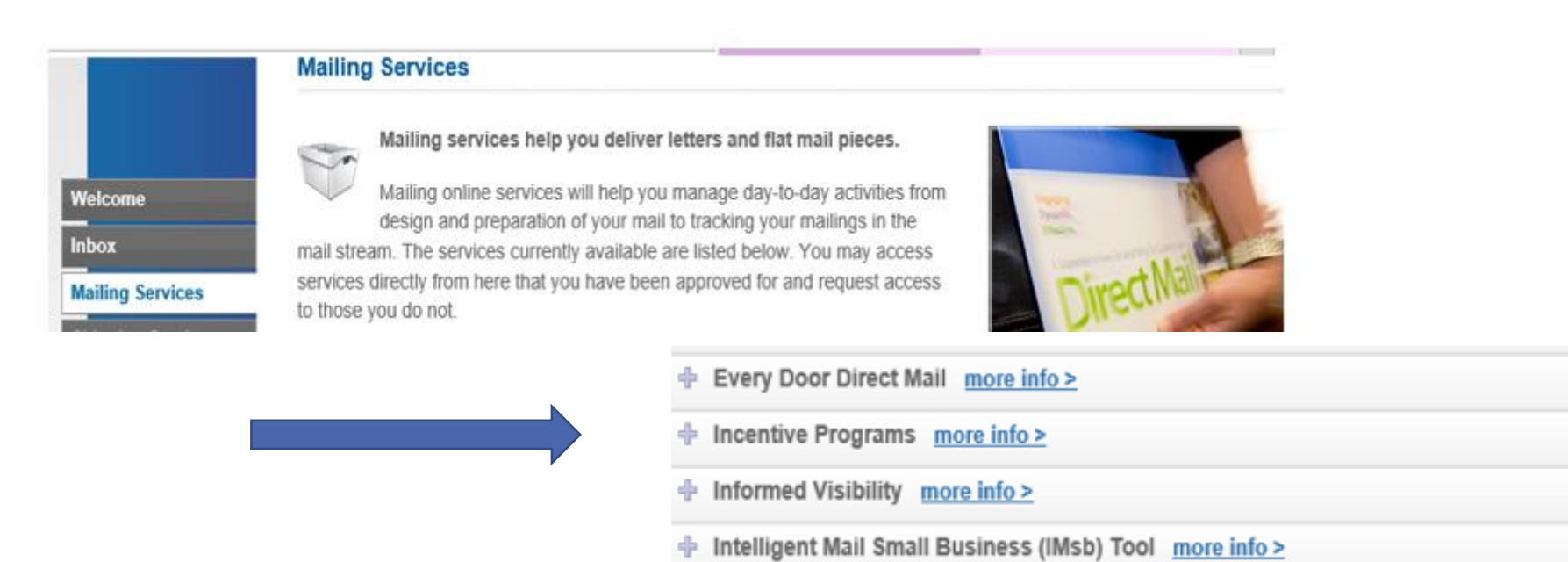

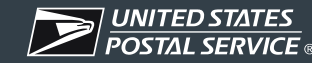

**GO TO SERVICE** 

**GO TO SERVICE** 

**GET ACCESS** 

**GO TO SERVICE** 

#### Step 6: Click the **"Earned Value Promotion"**.

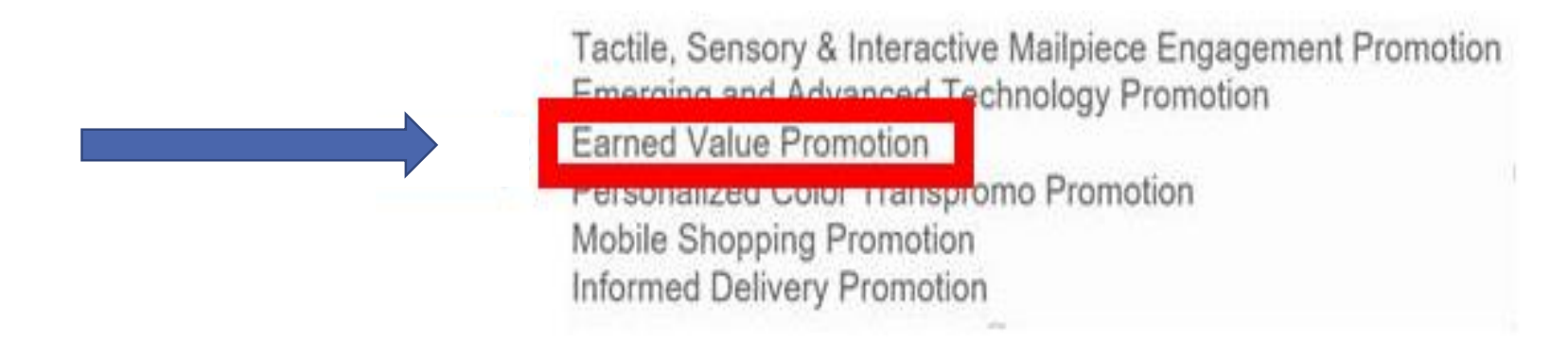

#### Step 7: Click **"Begin Enrollment".**

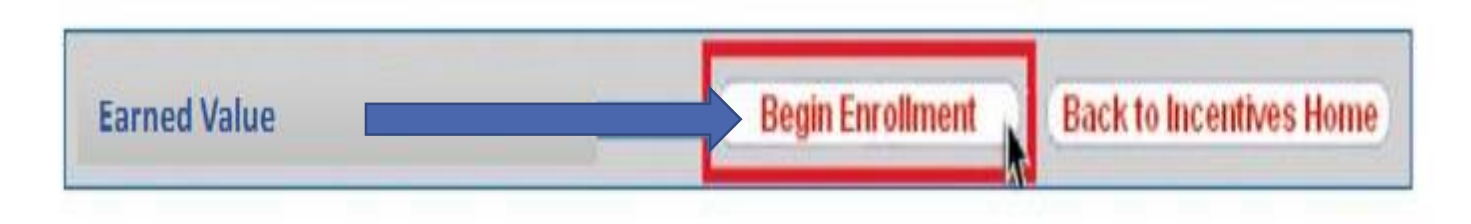

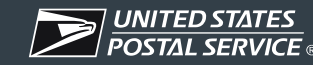

There are *5 sections/tabs* in the Earned Value Enrollment Process that need to be completed.

- Alternate Primary Contact Information
- Locations
- Mailer IDs
- Payment Accounts
- Certification

Each step needs to be completed by selecting the **"I Agree"** button. The status will change from **"Incomplete"** to **"Complete".** 

**If you do not select the "I Agree" button then your enrollment status will be "In Progress" and you will NOT be registered for the Earned Value Promotion.**

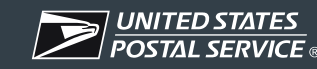

#### Step 8: Select "**Alternate Primary Contact Information"**.

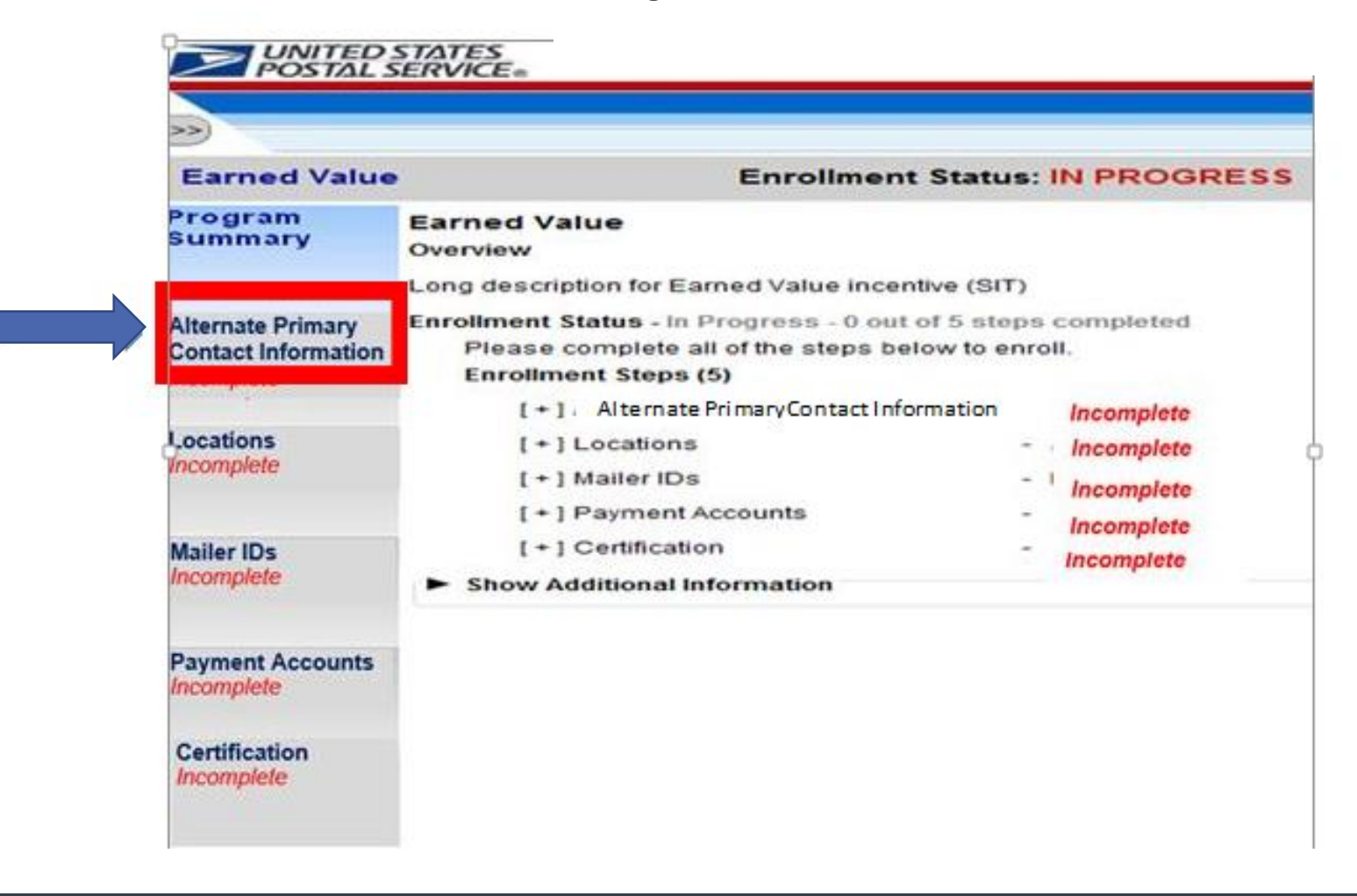

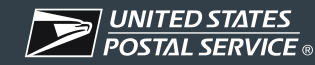

#### Step 9: Complete the information for another contact person at the **Alternate Primary Contact section.**

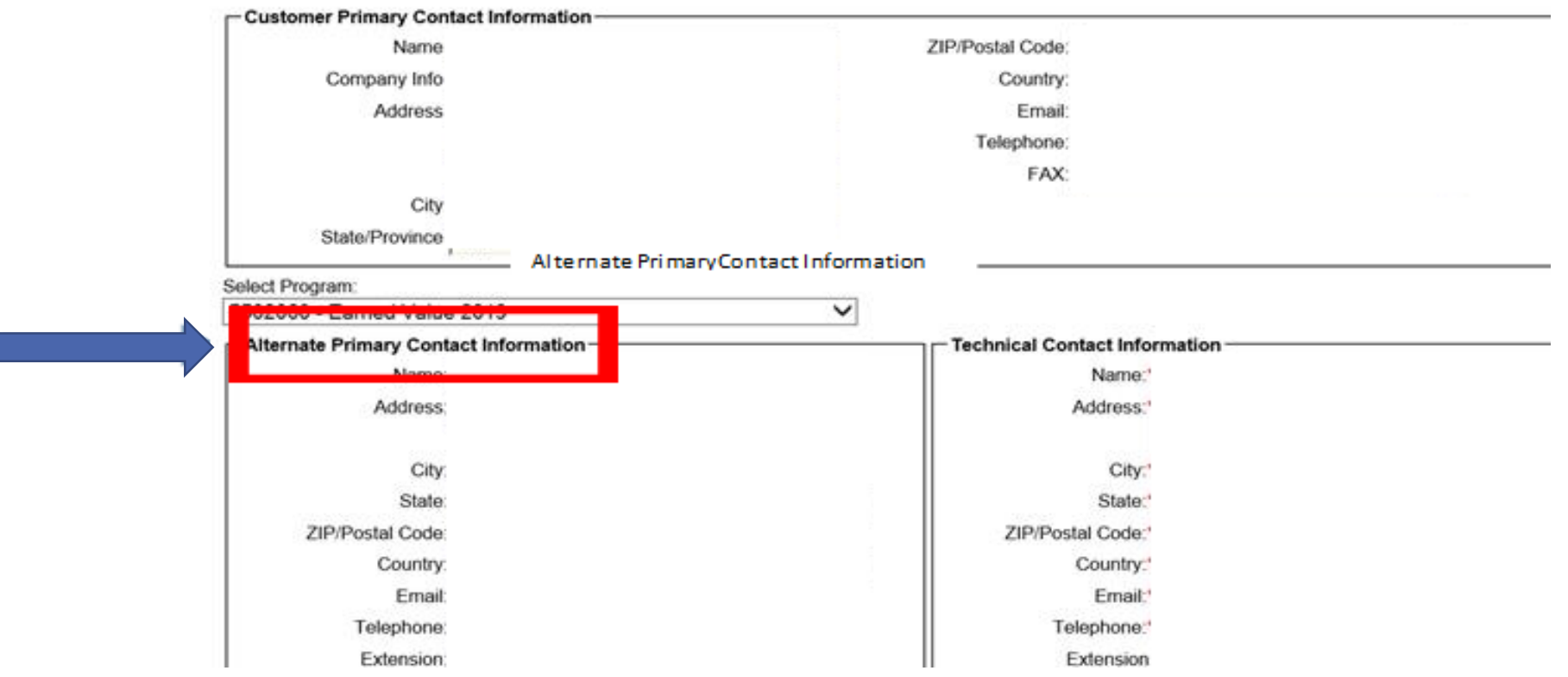

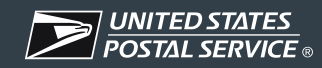

Step 10: Select the "**I Agree"** button to complete the task.

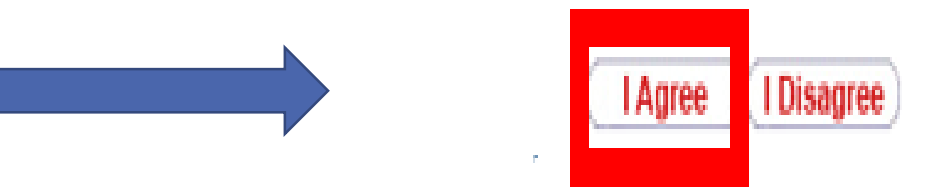

Once you agree your status in this section will change from "**Incomplete"** to "**Complete"**.

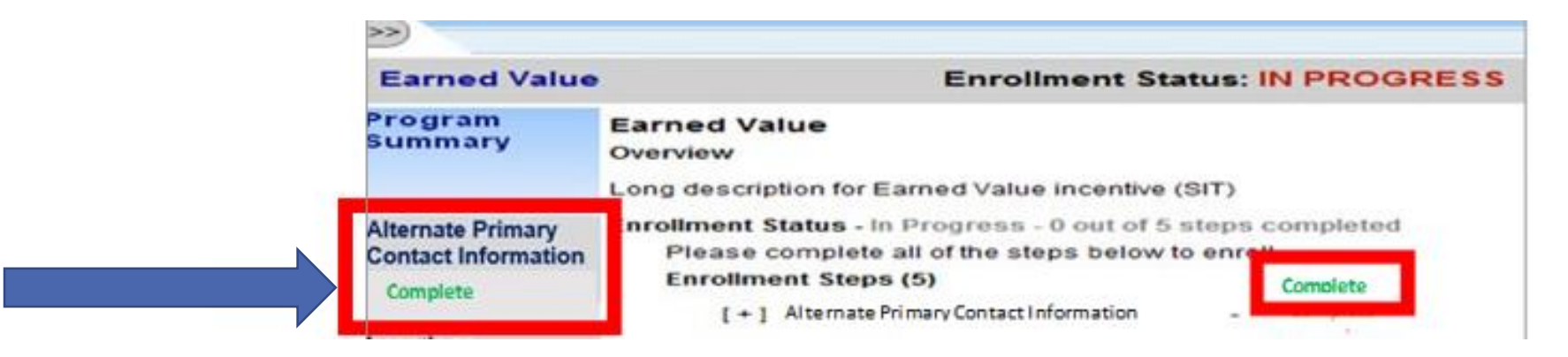

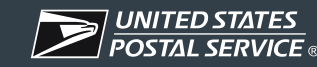

#### Step 11: Select **"Locations**".

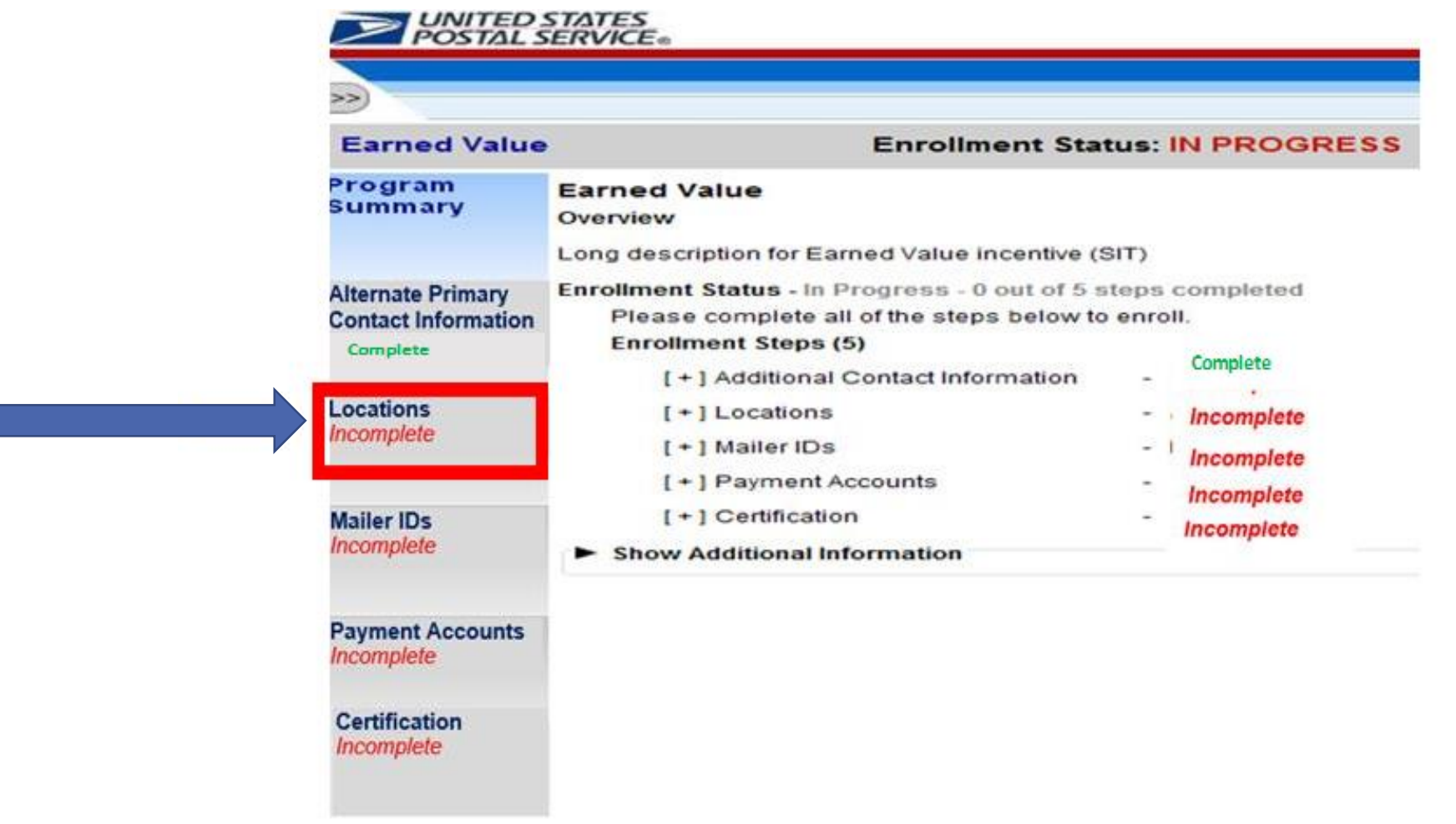

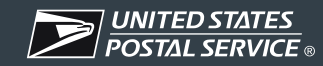

Step 12: Review your participating mailing locations (CRIDs) and verify their accuracy.

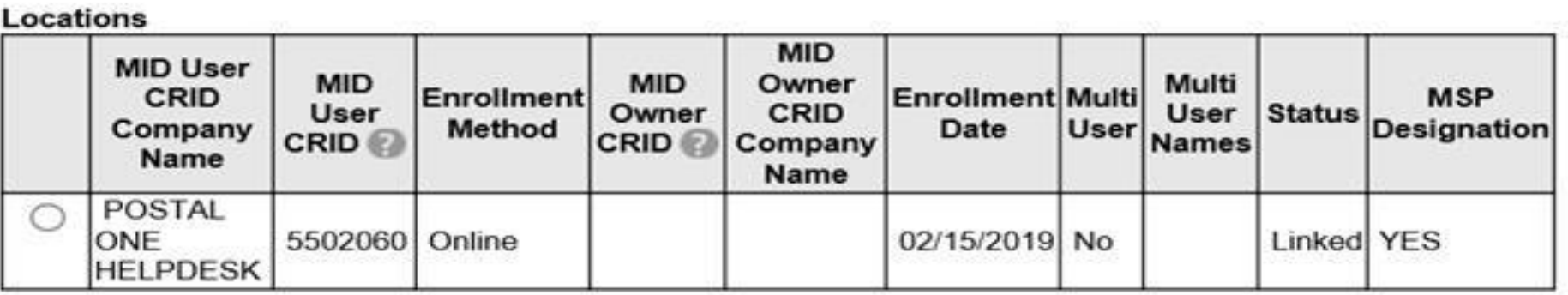

**If CRIDs are missing, the MIDs associated to those CRIDs will not be enrolled in the Earned Value Promotion and you will not receive any piece counts for your BRM, CRM, and Share Mail pieces associated to them.**

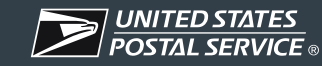

Step 13: Select the "**I Agree"** button to complete the task.

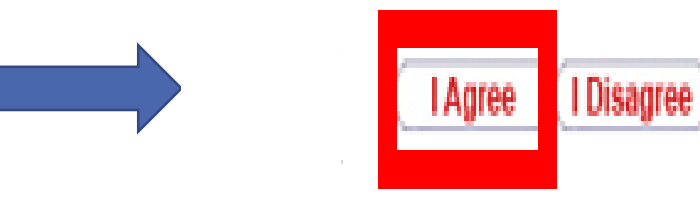

Once you agree your status in this section will change from "**Incomplete"** to "**Complete"**.

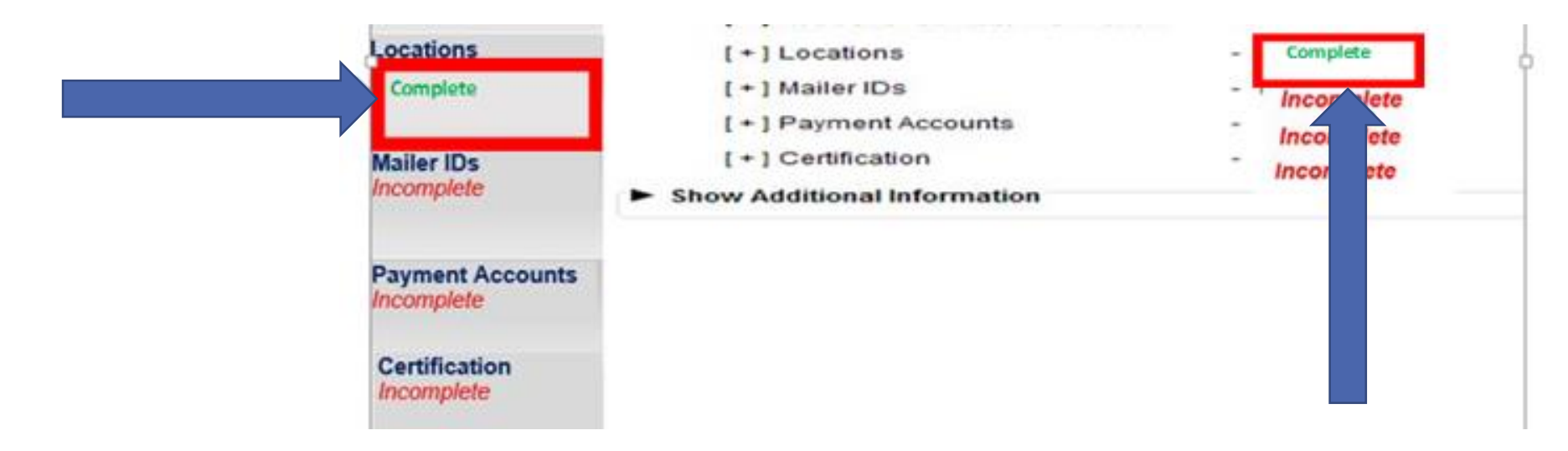

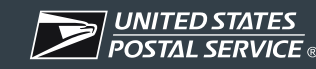

Step 14: Select **"Mailer IDs".**

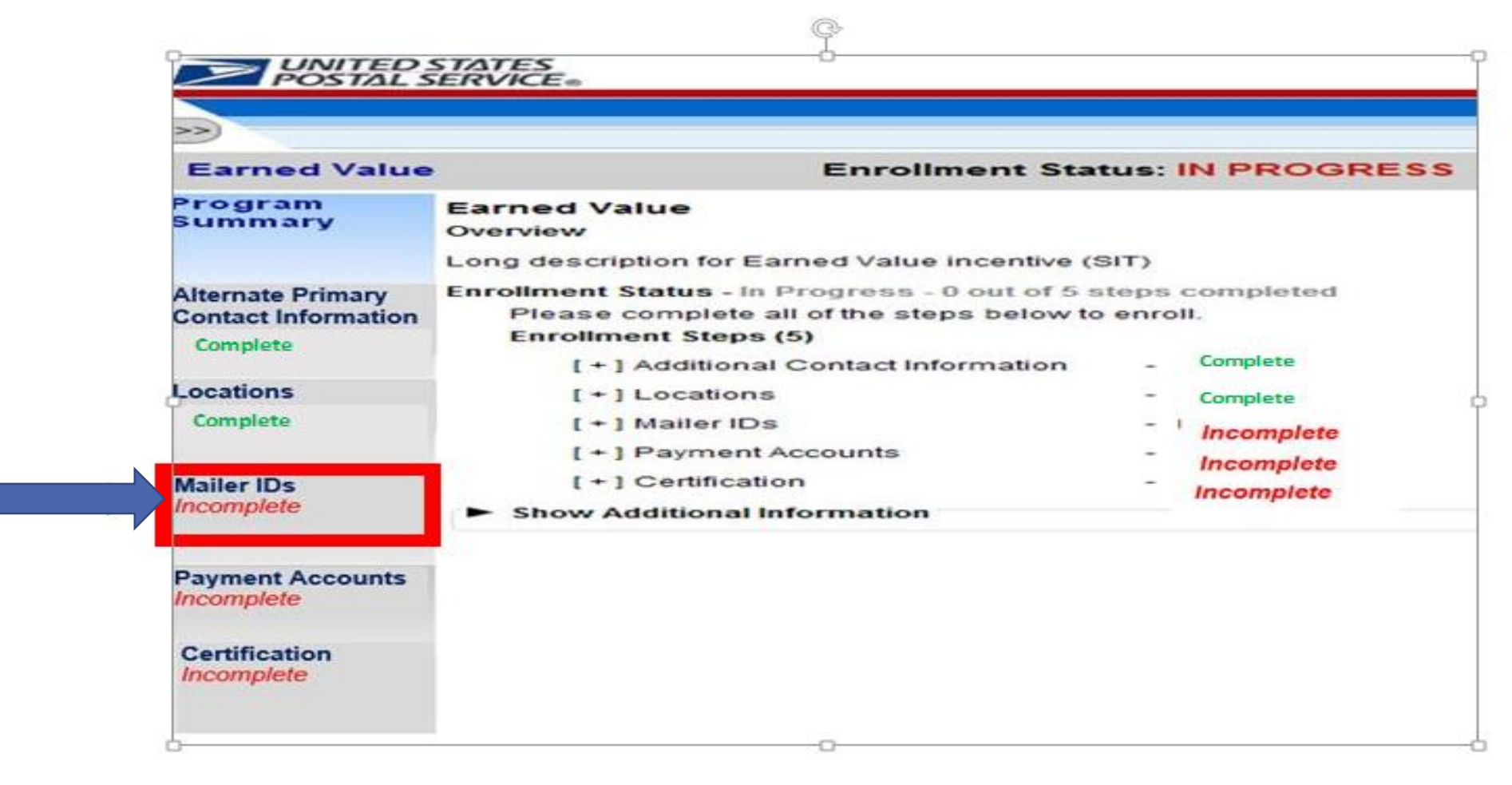

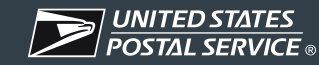

Step 15: Review your participating MIDs and verify their accuracy.

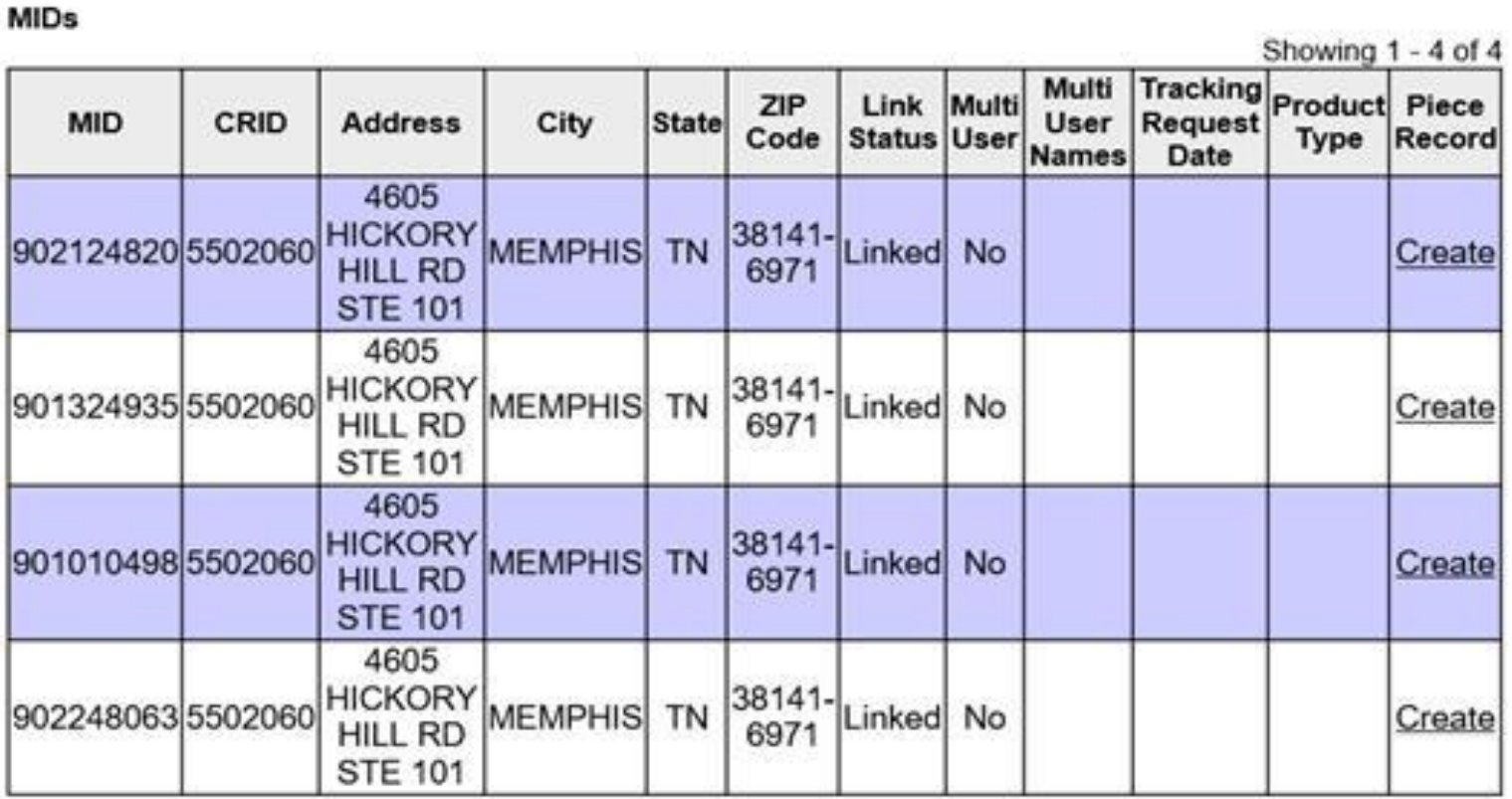

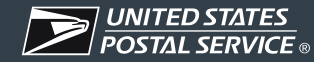

Step 16: Select the "**I Agree"** button to complete the task.

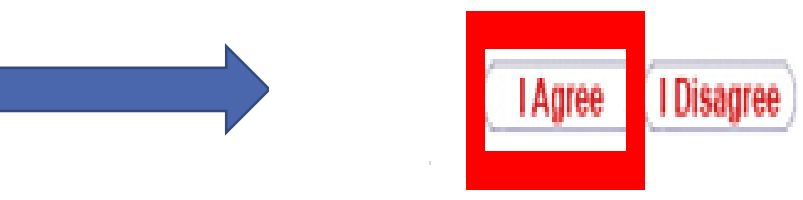

Once you agree your status in this section will change from "**Incomplete"** to "**Complete"**.

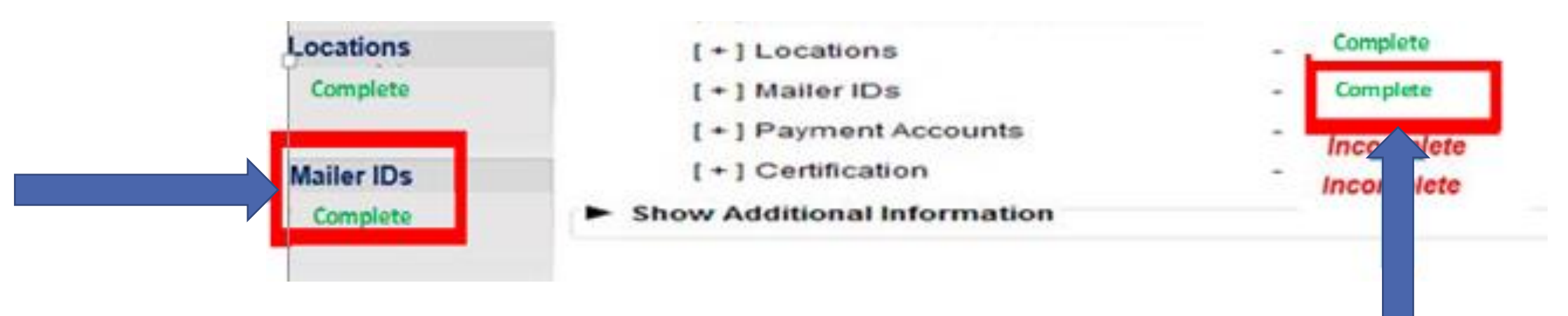

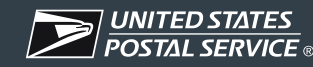

Step 17: Select **"Payment Accounts".**

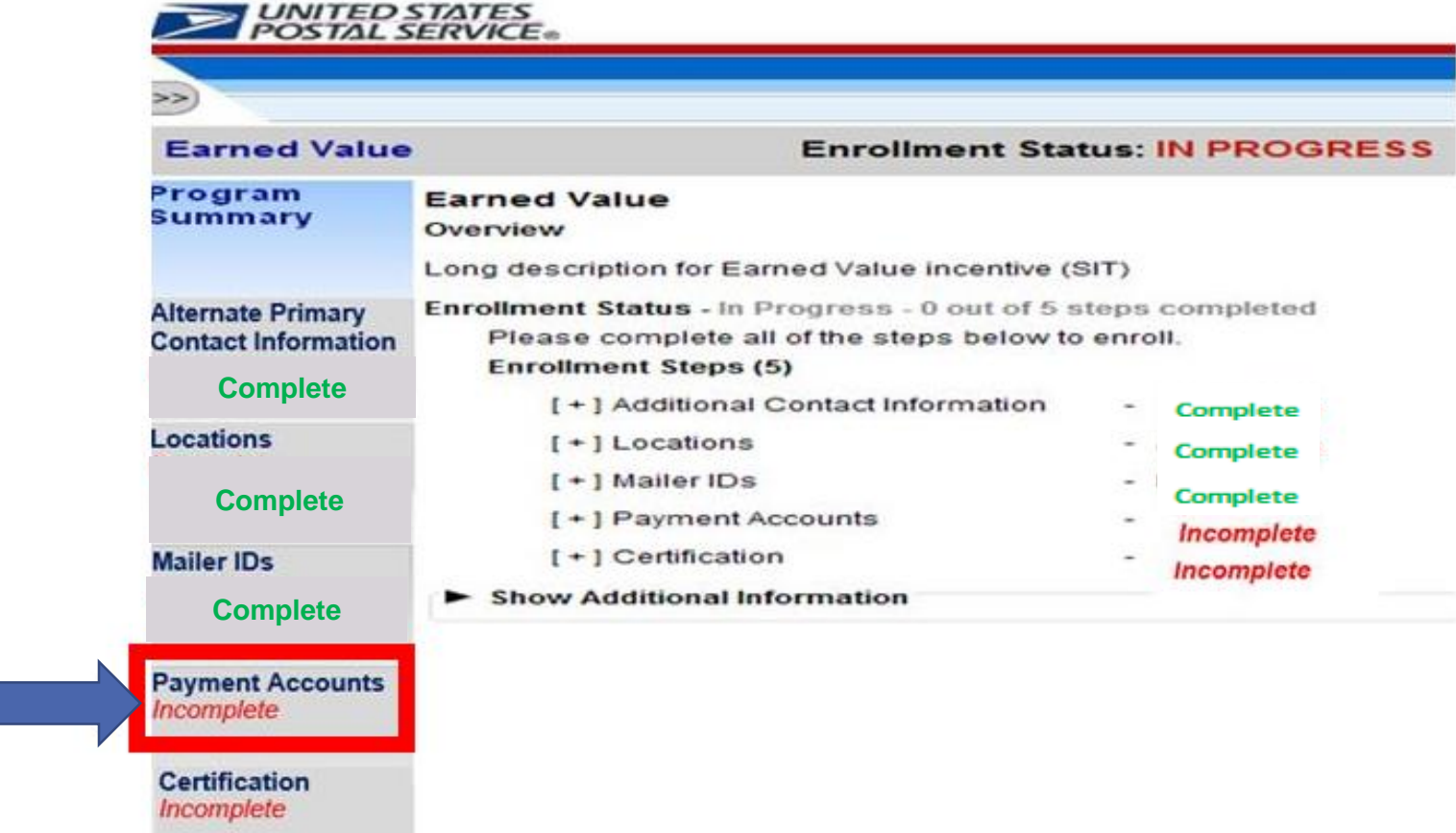

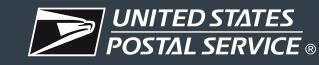

Step 18: If you want to use your *OWN* Permit Account(s) then you will need to select 1 or more Permit Accounts to place your credits in.

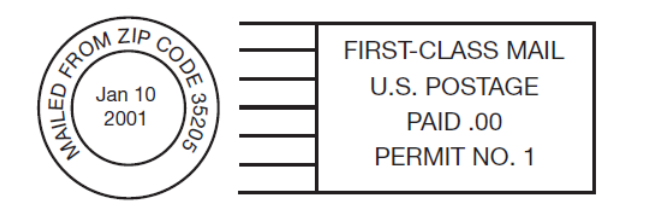

The Eligible Permits Are:

- Permit Imprint (PI)
- Meter Permit Account (M)
- Precancel Permit Account (PC)
- OMAS Imprint (OI)
- OMAS Meter (OM)

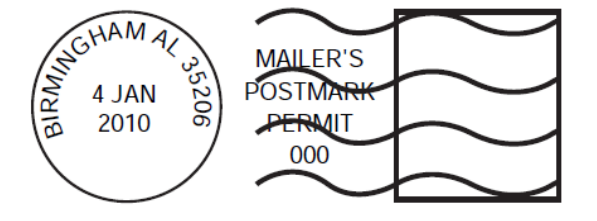

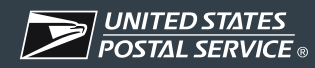

Step 19: Select one or more of your *OWN* Permit Account(s) that you want to place your credits in.

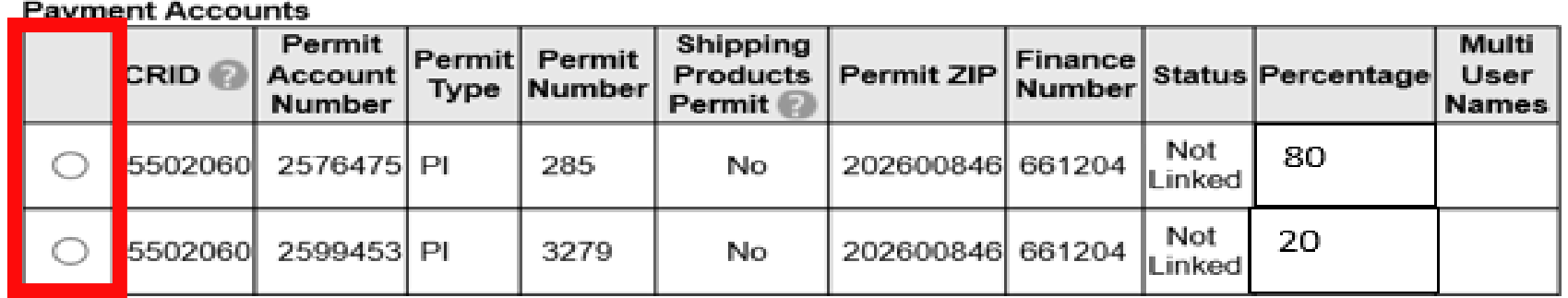

*Notice that PI 285 was selected and PI 3279 was selected to place the credits in.*

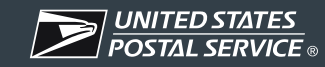

Step 20: You will also need to make sure that the *TOTAL* of your *OWN* Permit Accounts equal **100%.**

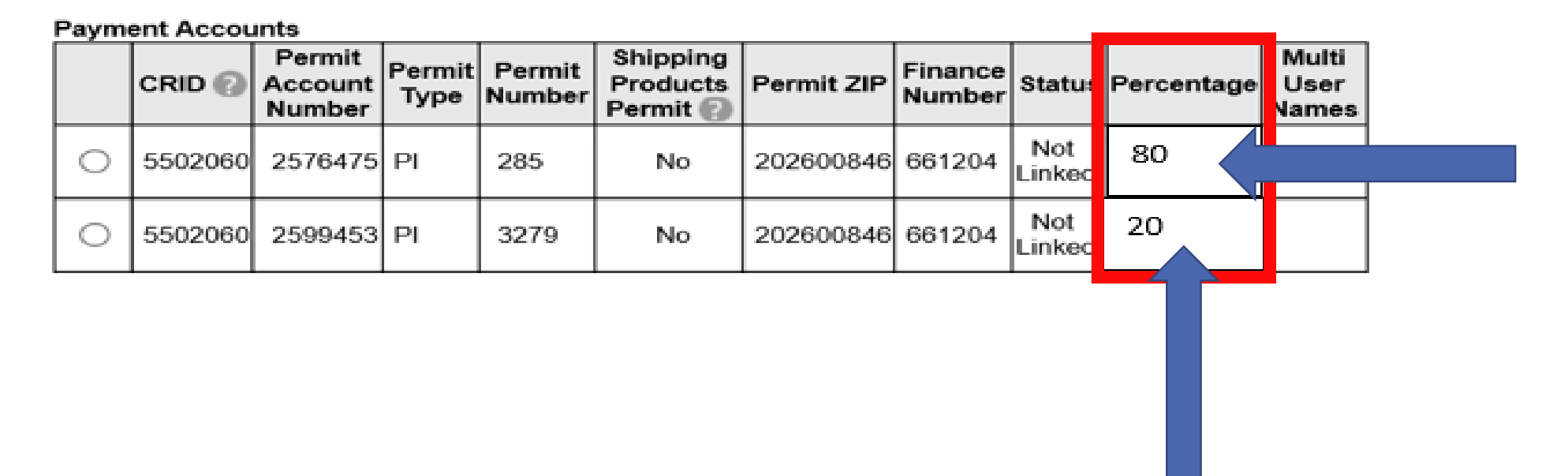

*Notice that PI 285 was selected at 80% and PI 3279 was selected at 20%. When you add up the 2 Permit Accounts' Percentages they equal 100%.*

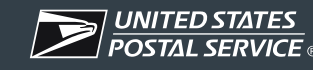

Step 21: Select the "**I Agree"** button to complete the task.

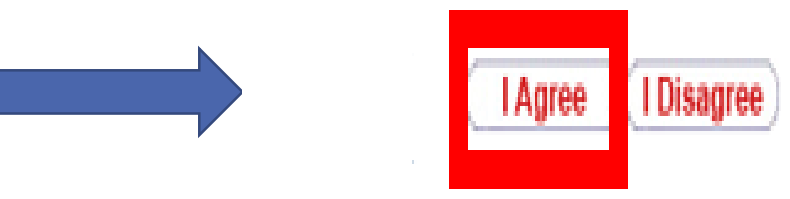

Once you agree your status in this section will change from "**Incomplete"** to "**Complete"**.

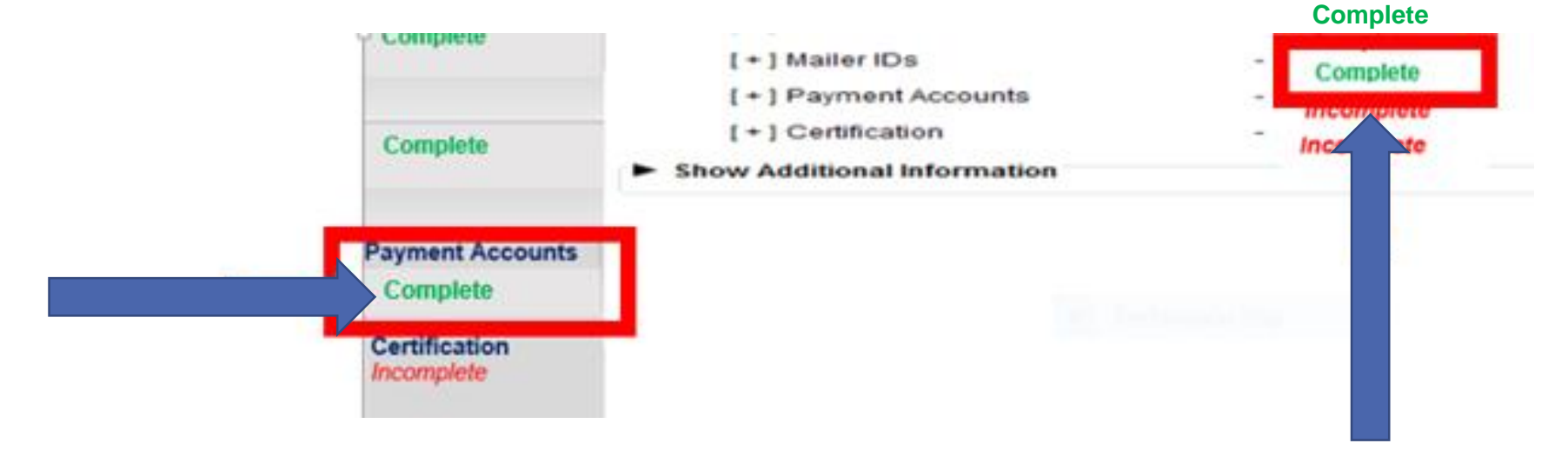

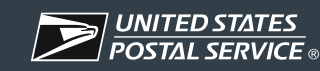

#### Step 22: If you want to use your **Mail Service Provider's Permit Account(s)** then you will need to do a "**Custom MSP Permit Search".**

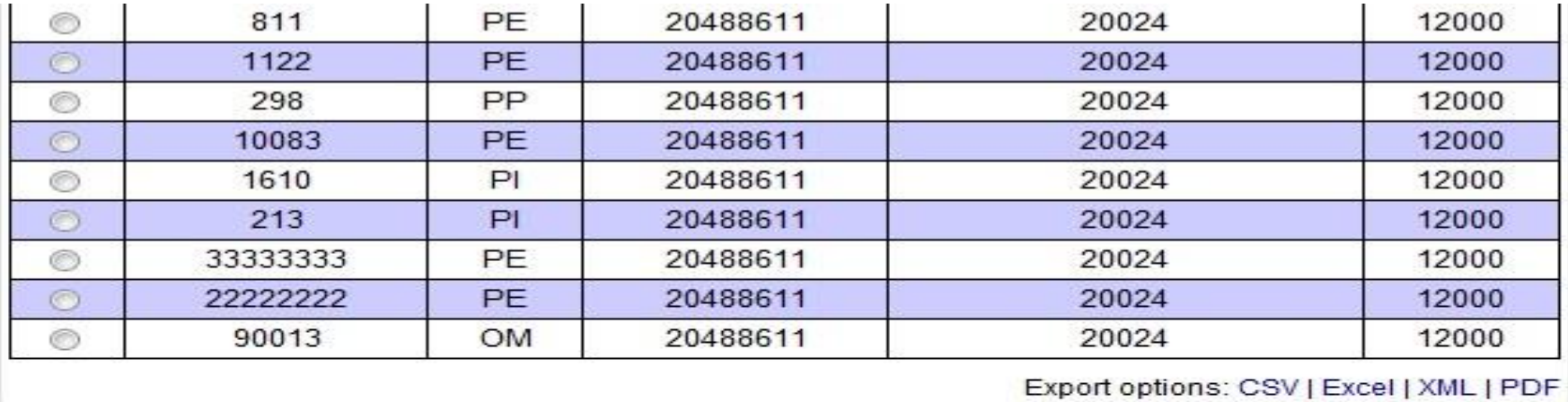

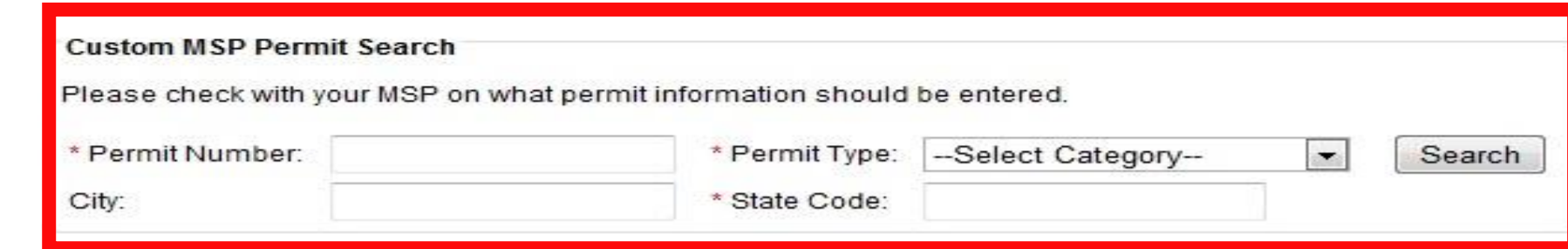

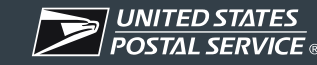

Step 23: Enter your MSP's Permit Number, select your MSP's Permit Type, and enter your MSP's City and State.

Step 24: Select the **"Search"** button.

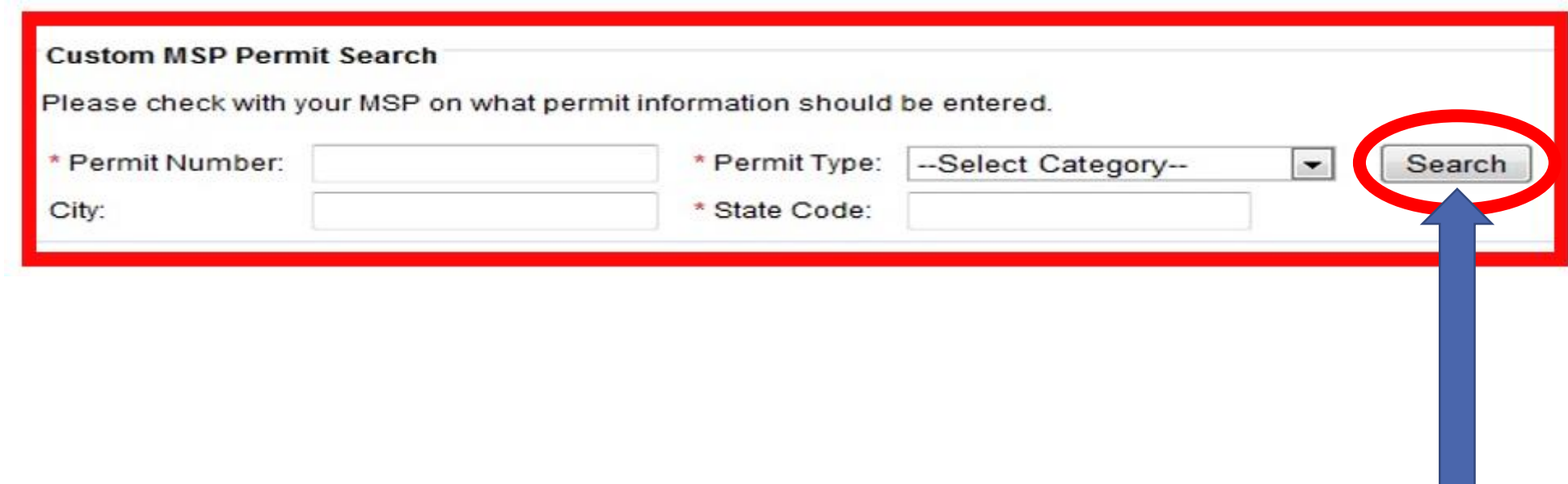

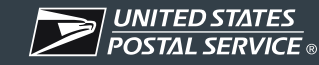

Step 25: Select the **"Permit(s)"** that you want to use.

Step 26: Select the **"Save"** button.

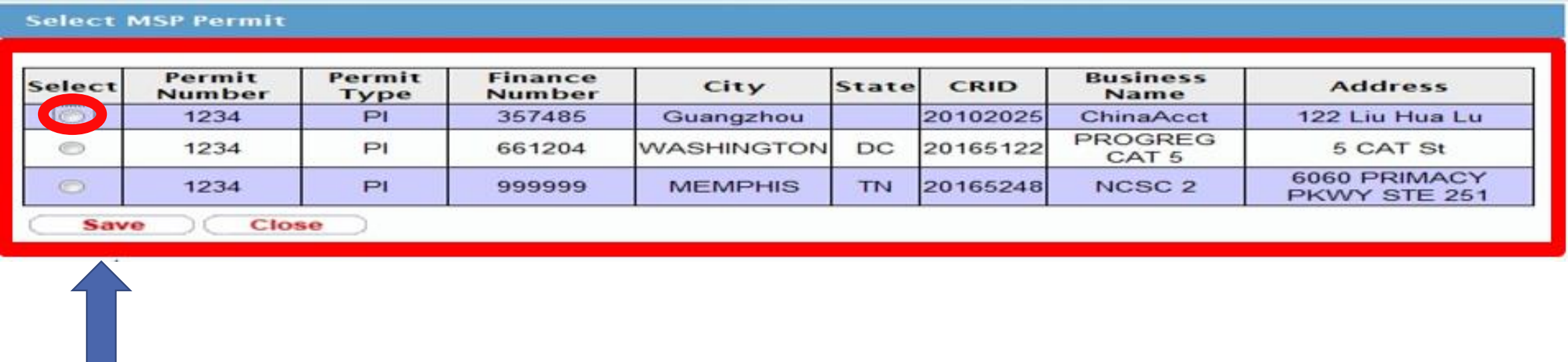

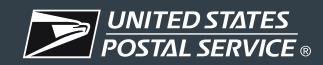

Step 27: Select the "**I Agree"** button to complete the task.

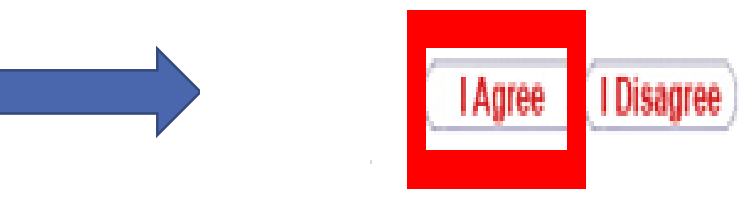

Once you agree your status in this section will change from "**Incomplete"** to "**Complete"**.

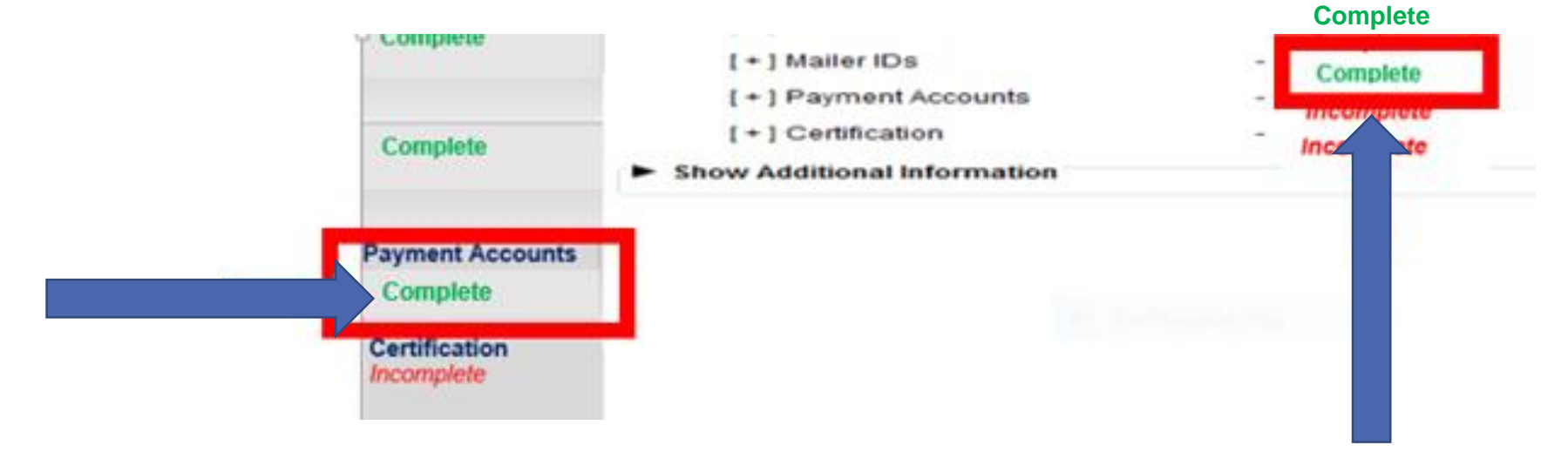

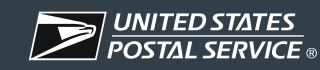

Step 28: **"The Certification"** will automatically become available once the preceding steps have been completed. You must review and **"Agree"** to the **"Certification Agreement"** which is a legal agreement.

## **If you do not select the "I Agree" button then your enrollment status will be In Progress and you will** *NOT* **be registered for the Earned Value Promotion.**

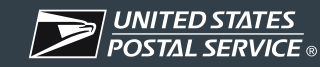

Step 29: Select the "**I Agree"** button to complete the task.

#### Once you agree your status in this section will change from "**Incomplete"** to "**Complete"** and you will be **ENROLLED** in the **Earned Value Promotion**.

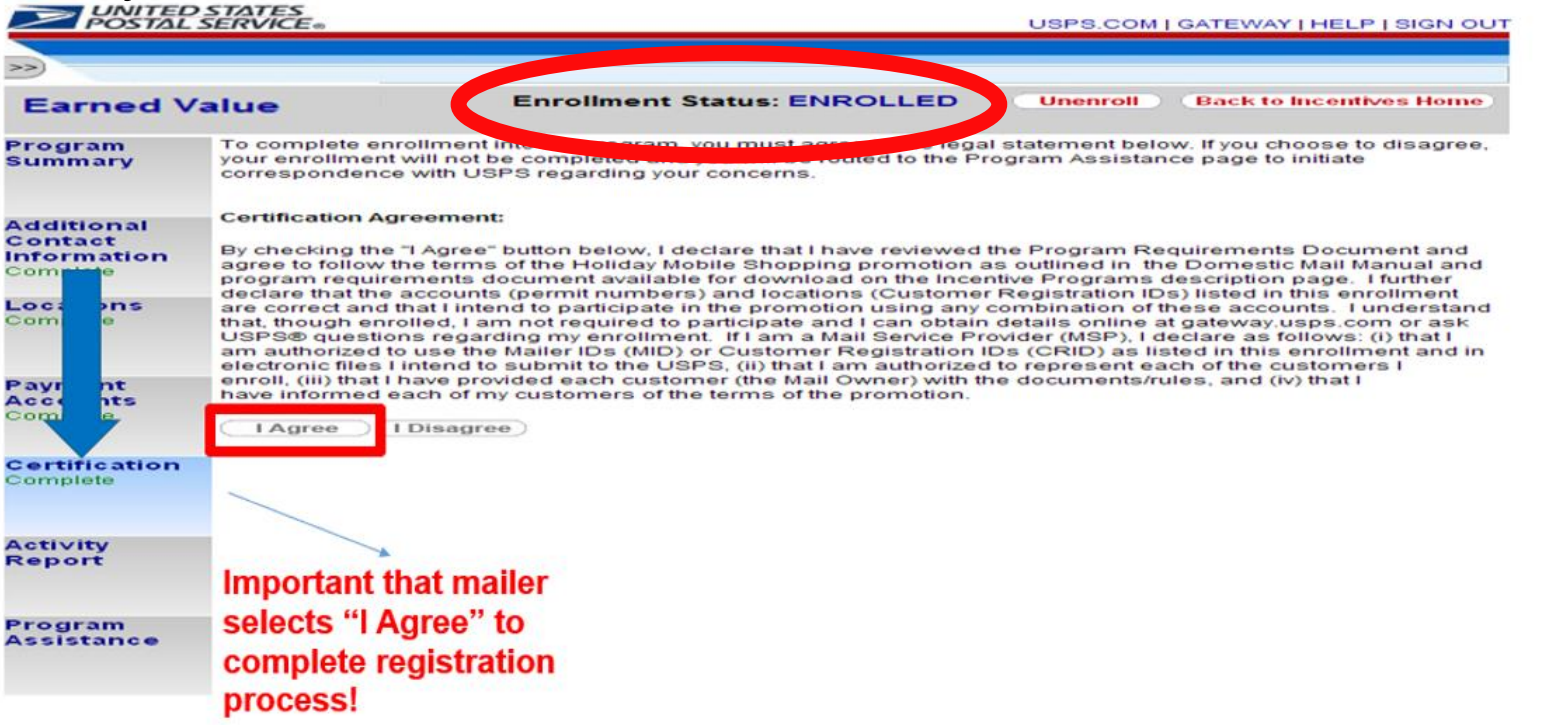

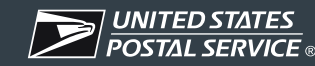

#### **Questions**

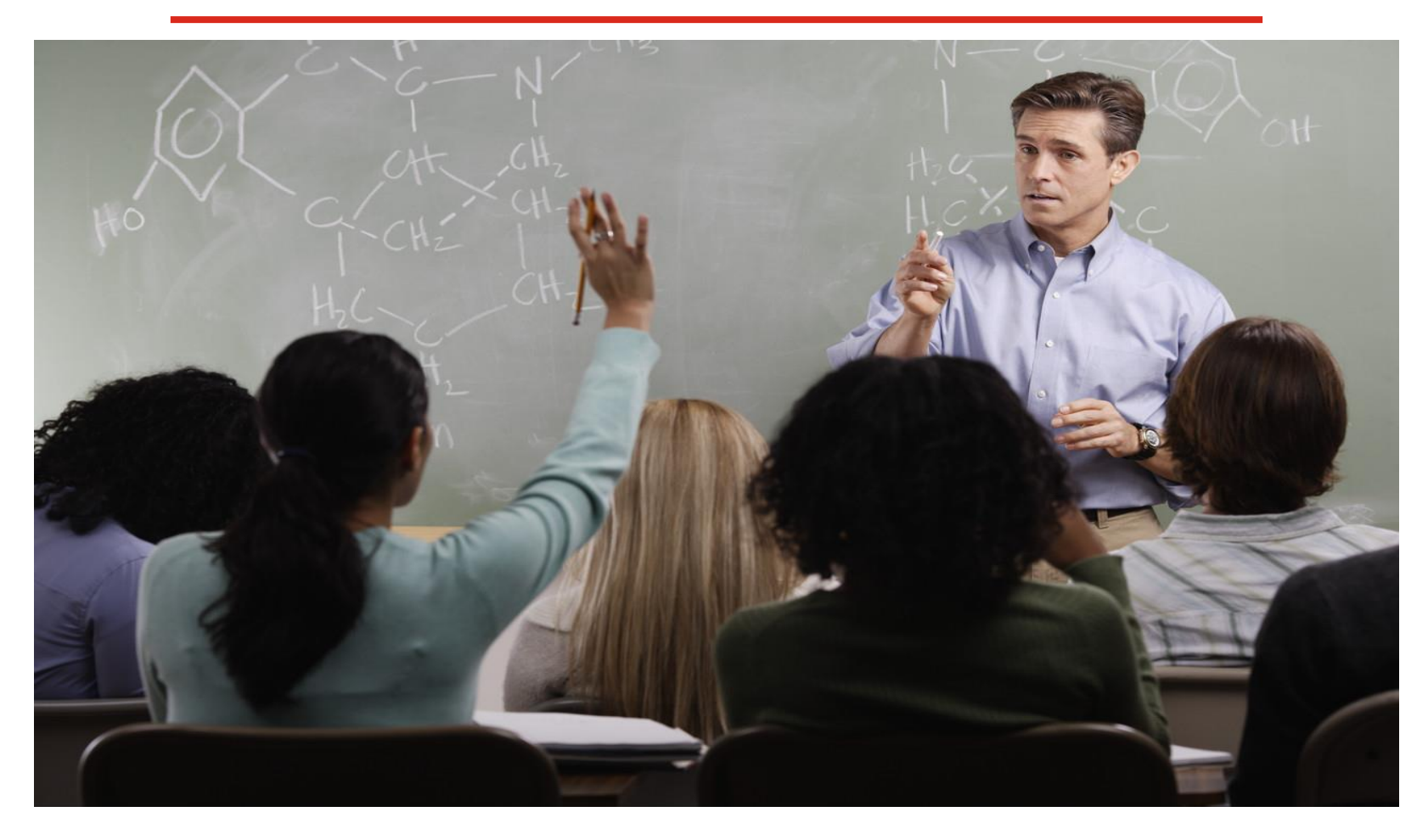

Any questions concerning the 2021 Earned Value Promotion Enrollment Process can be directed to the Program Office at: **[EarnedValue@usps.gov](mailto:EarnedValue@usps.gov)**

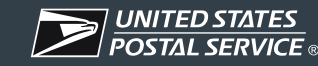